# **D-Link**

WIRELESS AC1200 DUAL BAND GIGABIT Cloud Router DIR-850L

# **QUICK INSTALLATION GUIDE**

Краткое руководство по установке Guía de Instalación Rápida Guia de Instalação Rápida 快速安裝指南 Petunjuk Pemasangan Cepat

# **CONTENTS OF PACKAGING**

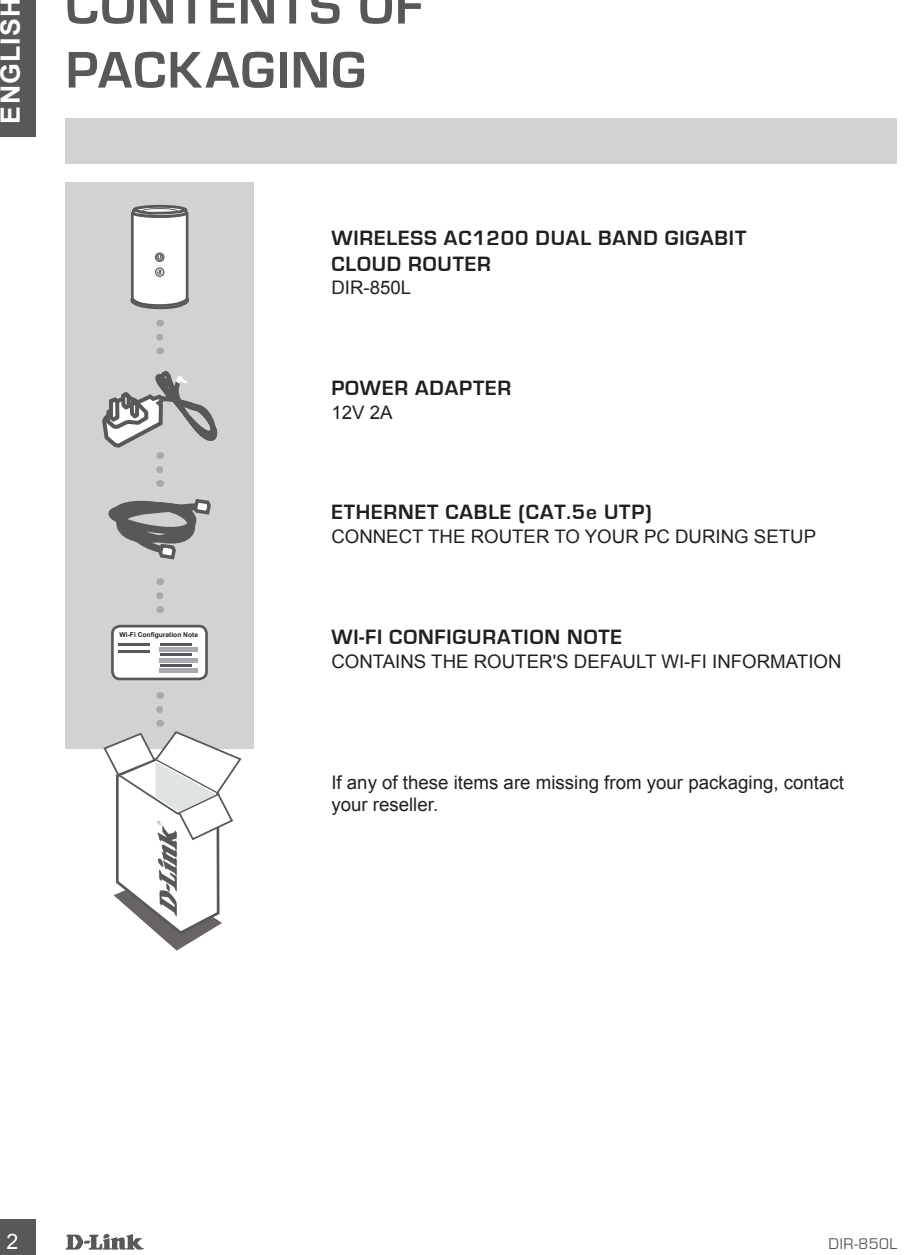

**Wireless AC1200 Dual Band Gigabit Cloud Router** DIR-850L

**POWER ADAPTER** 12V 2A

**ETHERNET CABLE (CAT.5e UTP)** CONNECT THE ROUTER TO YOUR PC DURING SETUP

**WI-FI CONFIGURATION NOTE** CONTAINS THE ROUTER'S DEFAULT WI-FI INFORMATION

If any of these items are missing from your packaging, contact your reseller.

# **PRODUCT SETUP**

# WEB-BASED SETUP

**In order to use all of the functions of this router, you must register it with mydlinkTM.** Simply follow the steps at the end of the Setup Wizard during installation to register your product with your mydlink<sup>™</sup> account.

**NOTE:** After mydlink™ registration is completed, your router's default PPPoE, L2TP, PPTP connection will be set to Always On. If your ISP charges for usage, you may wish to manually choose Dial On Demand as your default setting.

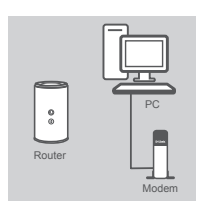

#### **Step 1**

Position your router close to your modem and the computer that is already online. Place this router in an open area of your intended work area for better wireless coverage.

Unplug the Ethernet cable from your modem that is connected to your computer. Plug it into the port labeled INTERNET on the router. Connect the supplied power adapter into the power port on the back of the router and then plug into a power outlet or surge protector.

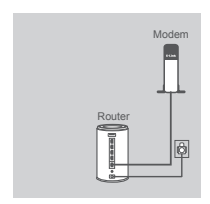

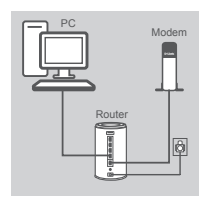

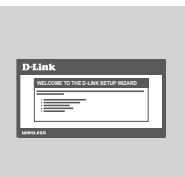

# **Step 3**

Verify the power light is lit.

**Step 2**

Plug one end of the included Ethernet cable into the LAN port on the back of the router. Plug the other end of this cable into the Ethernet port on your computer.

Alternatively, you can connect to the router through Wi-Fi. Go to your computer or mobile device's Wi-Fi settings. Select the network that is printed on the included Wi-Fi Configuration Note (ex: **dlink-a8fa**), then enter the Wi-Fi password also printed on the Wi-Fi Configuration Note (ex: **akbdj19368**).

#### **Step 4**

**EXERCISE ANGER ON CONFIDENTIAL CONFIDENTIAL CONFIDENTIAL CONFIDENTIAL CONFIDENTIAL CONFIDENTIAL CONFIDENTIAL CONFIDENTIAL CONFIDENTIAL CONFIDENTIAL CONFIDENTIAL CONFIDENTIAL CONFIDENTIAL CONFIDENTIAL CONFIDENTIAL CONFIDEN** From the computer you connected to the router, open a web browser. If you are not automatically directed to the D-Link Setup Wizard page, enter **http://dlinkrouter.local** into the address bar. Follow the onscreen instructions to configure your D-Link router. If you wish to configure your router manually, use **Admin** as your username and leave the password blank.

The full product manual is available from the D-Link website.

# **TROUBLESHOOTING**

### SETUP AND CONFIGURATION PROBLEMS

#### **1. HOW DO I CONFIGURE MY DIR-850L ROUTER Manually?**

- Connect your PC to the router using an Ethernet cable.
- Open a web browser and enter the address **http://dlinkrouter.local**
- The default username is 'Admin'. The default password is '' (leave the field blank).
- If you have changed the password and can not remember it, you will need to reset the router to set the password back to " (leave the field blank).

#### **2. HOW DO I RESET MY DIR-850L ROUTER TO FACTORY DEFAULT SETTINGS?**

- Ensure the router is powered on.
- Press and hold the reset button at the bottom of the device for 5 seconds.
- **Note:** Resetting the router to factory default will erase the current configuration settings. To re-configure your settings, log into the router as outlined in question 1, then run the Setup Wizard.

#### **3. HOW DO I ADD A NEW WIRELESS CLIENT OR PC IF I HAVE FORGOTTEN MY WIRELESS NETWORK NAME (SSID) OR WIRELESS ENCRYPTION KEY?**

- For every PC that needs to connect to the router wirelessly, you will need to ensure you use the correct Wireless Network Name (SSID) and encryption key.
- Use the web based user interface (as described in question 1 above) to check or choose your wireless settings.
- **EXERCISE AND CONFIGURATION PROBLEMS**<br>
SETUP AND CONFIGURATION PROBLEMS<br>
THOW DO I CONFIGURATION PROBLEMS<br>
Connect your PC to the router using an Edented cable.<br>
Connect your PC to the router using an Edented cable.<br>
The d - Make sure you write down these settings so that you can enter them into each wirelessly connected PC. You will find a dedicated area on the back of this document to save this important information for future use.

#### **4. WHY CAN I NOT GET AN INTERNET CONNECTION?**

- For ADSL users, please contact your ISP to make sure the service has been enabled/connected by your ISP and that your ISP username and password is correct.

#### **5. WHY CAN'T I REGISTER MY DEVICE WITH mydlink™?**

- If you experience issues registering this router with your mydlink™ account, try performing a hard reset by using an unfolded paperclip to press and hold the reset button for 5 seconds while the router is powered on. This may be necessary if you purchased an open box or resold unit.

# TECHNICAL SUPPORT

You can find software updates and user documentation on the D-Link website.

### **Tech Support for customers in**

#### **Australia:**

Tel: 1300-766-868 24/7 Technical Support Web: http://www.dlink.com.au E-mail: support@dlink.com.au

#### **India:**

Tel: +91-832-2856000 Toll Free 1800-233-0000 Web: www.dlink.co.in E-Mail: helpdesk@dlink.co.in

#### **Singapore, Thailand, Indonesia, Malaysia, Philippines, Vietnam:**

Singapore - www.dlink.com.sg Thailand - www.dlink.co.th Indonesia - www.dlink.co.id Malaysia - www.dlink.com.my Philippines - www.dlink.com.ph Vietnam - www.dlink.com.vn

#### **Korea:**

Tel : +82-2-2028-1810 Monday to Friday 9:00am to 6:00pm Web : http://d-link.co.kr E-mail : g2b@d-link.co.kr

#### **New Zealand:**

Tel: 0800-900-900 24/7 Technical Support Web: http://www.dlink.co.nz E-mail: support@dlink.co.nz

#### **South Africa and Sub Sahara Region:**

Tel: +27 12 661 2025 08600 DLINK (for South Africa only) Monday to Friday 8:30am to 9:00pm South Africa Time Web: http://www.d-link.co.za E-mail: support@d-link.co.za

### **Saudi Arabia (KSA):**

Tel: +966 01 217 0008 Fax: +966 01 217 0009 Saturday to Wednesday 9.30AM to 6.30PM Thursdays 9.30AM to 2.00 PM E-mail: Support.sa@dlink-me.com

### **D-Link Middle East - Dubai, U.A.E.**

Plot No. S31102, Jebel Ali Free Zone South, P.O.Box 18224, Dubai, U.A.E. Tel: +971-4-8809022 Fax: +971-4-8809066 / 8809069 Technical Support: +971-4-8809033 General Inquiries: info.me@dlink-me.com Tech Support: support.me@dlink-me.com

#### **Egypt**

1, Makram Ebeid Street - City Lights Building Nasrcity - Cairo, Egypt Floor 6, office C2 Tel.: +2 02 26718375 - +2 02 26717280 Technical Support: +2 02 26738470 General Inquiries: info.eg@dlink-me.com Tech Support: support.eg@dlink-me.com

### **Kingdom of Saudi Arabia**

Office  $#84$ . Al Khaleej Building ( Mujamathu Al-Khaleej) Opp. King Fahd Road, Olaya Riyadh - Saudi Arabia Tel: +966 1 217 0008 Technical Support: +966 1121 70009 General Inquiries: info.sa@dlink-me.com Tech Support: support.sa@dlink-me.com

#### **Pakistan**

Islamabad Office: 61-A, Jinnah Avenue, Blue Area, Suite # 11, EBC, Saudi Pak Tower, Islamabad - Pakistan Tel.: +92-51-2800397, 2800398 Fax: +92-51-2800399

TECHNICAL SUPPORT<br>
You can find subtraction of the D-Link Middle East - Dubai, U.A.E.<br>
The State State State State State State State State State State State State State State State State State State State State State Stat Karachi Office: D-147/1, KDA Scheme # 1, Opposite Mudassir Park, Karsaz Road, Karachi – Pakistan Phone: +92-21-34548158, 34326649 Fax: +92-21-4375727 Technical Support: +92-21-34548310, 34305069 General Inquiries: info.pk@dlink-me.com Tech Support: support.pk@dlink-me.com

### TECHNICAL SUPPORT

#### **Iran**

**EXAMPLE SET AND A SUPPORT**<br>
THE CHNIGAL SUPPORT<br>
Unit S, shi Floor, No. 20, 17th Alley, Bokharest<br>
18. Augments Set, 1613833817<br>
Postal Code - 1513833817<br>
Postal Code - 1513833817<br>
Code - 1513833817<br>
Code - 1513833817<br>
Co Unit 5, 5th Floor, No. 20, 17th Alley , Bokharest St., Argentine Sq., Tehran IRAN Postal Code : 1513833817 Tel: +98-21-88880918,19 +98-21-88706653,54 General Inquiries: info.ir@dlink-me.com Tech Support: support.ir@dlink-me.com

#### **Morocco**

 $M$  I.T.C. Route de Nouaceur angle RS et CT 1029 Bureau N° 312 ET 337 Casablanca , Maroc Phone : +212 663 72 73 24 Email: support.na@dlink-me.com

#### **Lebanon RMA center**

Dbayeh/Lebanon PO Box:901589 Tel: +961 4 54 49 71 Ext:14 Fax: +961 4 54 49 71 Ext:12 Email: taoun@dlink-me.com

#### **Bahrain**

Technical Support: +973 1 3332904

#### **Kuwait:**

Technical Support: + 965 22453939 / +965 22453949

### **Türkiye Merkez İrtibat Ofisi**

Ayazağa Maslak yolu Erdebil Cevahir İş Merkezi No: 5/A Ayazağa / Maslak İstanbul Tel: +90 212 2895659 Ücretsiz Müşteri Destek Hattı: 0 800 211 00 65 Web:www.dlink.com.tr Teknik Destek: support.tr@dlink.com.tr

073-796-2797

# **КОМПЛЕКТ ПОСТАВКИ**

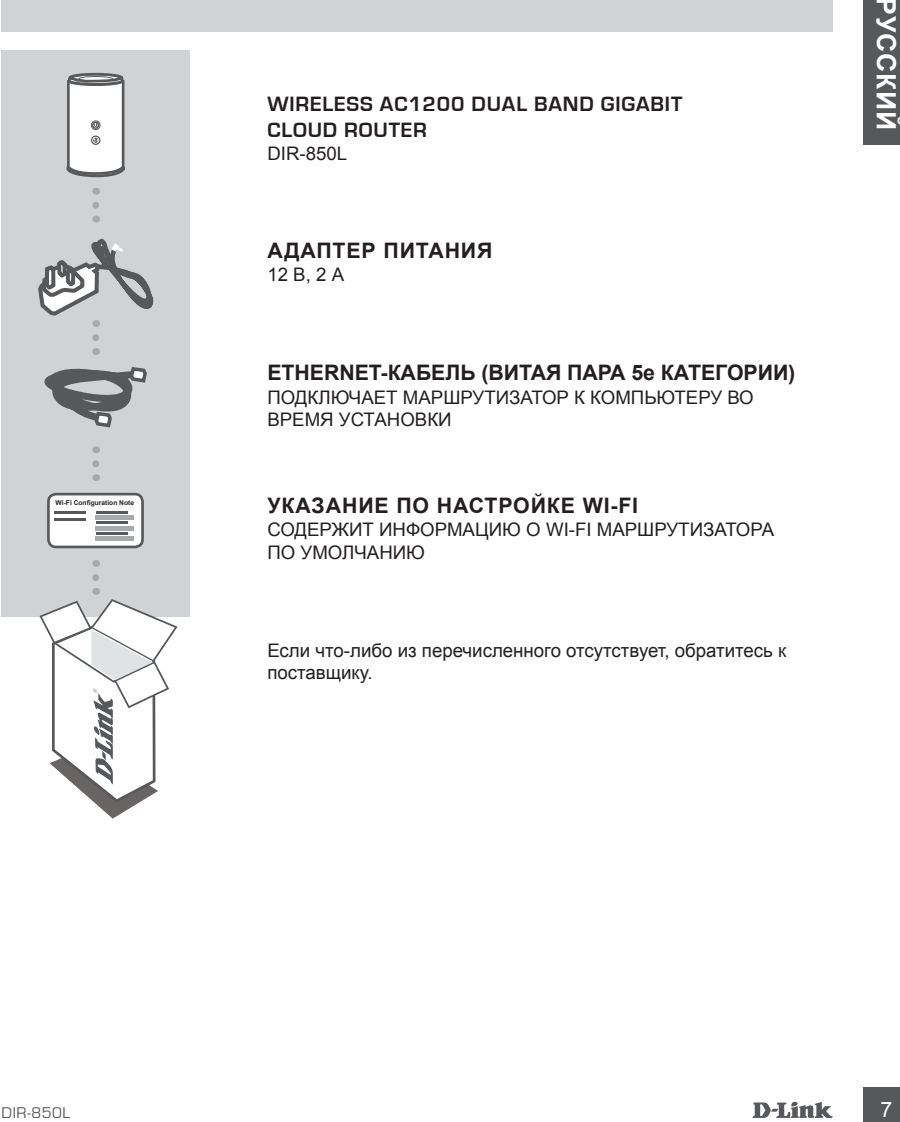

#### **Wireless AC1200 Dual Band Gigabit Cloud Router** DIR-850L

#### **АДАПТЕР ПИТАНИЯ** 12 В, 2 А

**ETHERNET-КАБЕЛЬ (ВИТАЯ ПАРА 5e КАТЕГОРИИ)** ПОДКЛЮЧАЕТ МАРШРУТИЗАТОР К КОМПЬЮТЕРУ ВО ВРЕМЯ УСТАНОВКИ

#### **УКАЗАНИЕ ПО НАСТРОЙКЕ WI-FI**

СОДЕРЖИТ ИНФОРМАЦИЮ О WI-FI МАРШРУТИЗАТОРА ПО УМОЛЧАНИЮ

Если что-либо из перечисленного отсутствует, обратитесь к поставщику.

# **УСТАНОВКА**

# УСТАНОВКА НА WEB-ОСНОВЕ

**Для того чтобы использовать все функции данного маршрутизатора, необходимо**  ...<br>**зарегистрировать его в mydlink™**. Выполните шаги в завершающей стадии мастера в процессе установки, чтобы зарегистрировать продукт в учетной записи mydlinkTM.

**ВНИМАНИЕ:** После регистрации в mydlink™ для соединений PPPoE, L2TP, PPTP по умолчанию будет установлено "Всегда вкл.". Если Ваш провайдер взимает оплату на основе времени соединения, в качестве настройки по умолчанию можно вручную выбрать "Соединение по требованию".

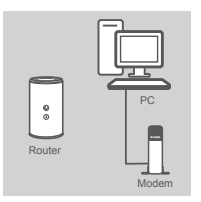

#### **Шаг 1**

**Шаг 2**

маршрутизаторе.

Поместите маршрутизатор рядом с модемом и компьютером, который уже находится в режиме онлайн. Разместите данный маршрутизатор на открытом пространстве предполагаемой рабочей области для расширения зоны покрытия беспроводной сети.

Отключите Ethernet-кабель от модема, который подключен к компьютеру. Подключите его к порту, обозначенному INTERNET, на

Убедитесь, что световой сигнал питания горит.

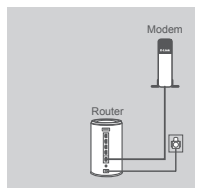

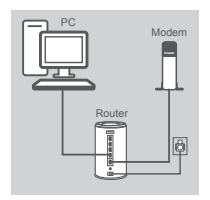

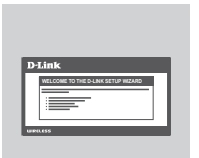

#### **Шаг 3**

Подключите входящий в комплект поставки Ethernet-кабель к LAN порту, на задней панели маршрутизатора, и к Ethernet-порту компьютера.

Подключите входящий в комплект поставки адаптер питания к порту питания на задней панели маршрутизатора, а затем подключите его к электрической розетке или к устройству защиты от перенапряжений.

В качестве варианта, можно подключить маршрутизатор через Wi-Fi. Перейдите к настройкам Wi-Fi компьютера или мобильных устройств. Выберите сеть, которая напечатана на входящем в комплект поставки указании по настройке Wi-Fi (пример: **dlink-a8fa**), затем введите пароль Wi-Fi, также напечатанный на указании по настройке Wi-Fi (пример: **akbdj19368**).

#### **Шаг 4**

**EXERCIPATIONS THE OCONSULTER (SUITRE ASSESS), ASSESS ARE CONSULTER (SUITRE ASSESS), AND THE ORDER CONSULTER (SUITRE ASSESS), AND THE ORDER CONSULTER (SUITRE ASSESS), AND THE ORDER CONSULTER (SUITRE ASSESS), AND THE ORDER** Откройте Web-браузер с компьютера, подключенного к маршрутизатору. Если автоматическое перенаправление на страницу мастера установки D-Link не происходит, введите **http://dlinkrouter.local** в адресную строку. Следуйте инструкциям на экране, чтобы настроить маршрутизатор D-Link. Если хотите настроить маршрутизатор вручную, используйте **Admin** в качестве имени пользователя и оставьте пароль незаполненным.

Полное руководство по устройству доступно на Web-сайте D-Link.

# **ПОИСК И УСТРАНЕНИЕ НЕИСПРАВНОСТЕЙ**

# ПРОБЛЕМЫ УСТАНОВКИ И НАСТРОЙКИ

#### **1. КАК НАСТРОИТЬ МАРШРУТИЗАТОР DIR-850L ВРУЧНУЮ?**

- Подключите компьютер к маршрутизатору, используя Ethernet-кабель.
- Откройте Web-браузер и введите адрес **http://dlinkrouter.local**
- Именем пользователя по умолчанию является 'Admin'. Паролем по умолчанию является '' (оставьте поле незаполненным).
- Если пароль был изменен и забыт, необходимо сбросить маршрутизатор, чтобы восстановить пароль'' (оставьте поле незаполненным).

#### **2. КАК ВОССТАНОВИТЬ МАРШРУТИЗАТОР DIR-850L В ЗАВОДСКИЕ НАСТРОЙКИ ПО УМОЛЧАНИЮ?**

- Убедитесь, что питание маршрутизатора включено.
- Нажмите и удерживайте кнопку сброса на нижней панели устройства в течение 5 секунд. **Примечание:** Восстановление маршрутизатора в заводские настройки по умолчанию удалит текущие параметры настройки. Для того, чтобы перенастроить параметры, войдите в маршрутизатор, как изложено в вопросе 1, затем запустите мастер установки.

#### **3. КАК ДОБАВИТЬ НОВОГО БЕСПРОВОДНОГО КЛИЕНТА ИЛИ ПК, ЕСЛИ ЗАБЫТО ИМЯ БЕСПРОВОДНОЙ СЕТИ (SSID) ИЛИ КЛЮЧ ШИФРОВАНИЯ БЕСПРОВОДНОЙ СЕТИ?**

- Необходимо убедиться, что для каждого компьютера, который необходимо подключить к маршрутизатору беспроводным способом, используются правильные имя беспроводной сети (SSID) и ключ шифрования.
- Используйте пользовательский Web-интерфейс (как описано выше в вопросе 1), чтобы проверить или выбрать настройки беспроводной сети.
- Убедитесь, что эти настройки записаны, затем их можно будет ввести в каждый компьютер, подключаемый к беспроводной сети. На обратной стороне документа есть специальный раздел для сохранения этой важной информации с целью дальнейшего использования.

### **4. ПОЧЕМУ НЕДОСТУПНО ИНТЕРНЕТ-СОЕДИНЕНИЕ?**

- Пользователям ADSL следует обратиться к провайдеру, чтобы убедиться в том, что служба включена/подключена провайдером, и имя пользователя и пароль являются правильными.

### **5. ПОЧЕМУ НЕ УДАЕТСЯ ЗАРЕГИСТРИРОВАТЬ УСТРОЙСТВО В mydlinkTM?**

ПРОБЛЕМЫ УСТАНОВКИ И НАСТРОИКИ<br>
• «КАК НАСТРОИТЬ МАРШРУТИЗАТОР DIR-850L ВРУНИУЮ?<br>
• Споротночен вобольного компьюте и издиритизатору, используе Efferent набель.<br>
• Споротно Web-браузер и ведилутнатору используе Efferent н  $-$  Если при регистрации данного маршрутизатора в учетной записи mydlink $^{TM}$  возникают вопросы, попробуйте выполнить полный сброс, используя расправленную скрепку для нажатия и удержания кнопки сброса в течение 5 секунд при включенном питании маршрутизатора. Это может понадобится, если была приобретена вскрытая коробка или перепроданный экземпляр.

# Технические характеристики

#### **Характеристики аппаратного обеспечения**

- LAN-интерфейс: 4 порта 10/100/1000 Мбит/с
- WAN-интерфейс: 1 порт 10/100/1000 Мбит/с
- Беспроводной интерфейс (2,4 ГГц): IEEE 802.11b/g/n
- Беспроводной интерфейс (5 ГГц): IEEE 802.11a/n/ac
- USB-интерфейс: USB 2.0

#### **Рабочее напряжение**

- Вход: 100~240 В (±20%), 50~60 Гц
- Выход: 12 В постоянного тока, 2 А

#### **Температура**

- Рабочая: от 0o до 40oC
- Хранения: от -20o до 65oC

#### **Влажность**

- Рабочая: от 10% до 90% (без конденсата)
- Хранения: от 5% до 95% (без конденсата)

#### **Диапазон частот**

- IEEE 802.11a: 5180 МГц~5240 МГц, 5250 МГц ~5350 МГц
- IEEE 802.11b: 2400 МГц~2483 МГц
- IEEE 802.11g: 2400 МГц~2483 МГц
- IEEE 802.11n: 2400 МГц~2483 МГц, 5180 МГц~5240 МГц, 5250 МГц~5350 МГц
- IEEE 802.11ac: 5180 МГц~5240 МГц, 5250 МГц~5350 МГц

#### **Скорость беспроводного соединения**

- IEEE 802.11a: 54, 48, 36, 24, 18, 12, 9 и 6 Мбит/с
- IEEE 802.11b: 11, 5,5, 2 и 1 Мбит/с
- IEEE 802.11g: 54, 48, 36, 24, 18, 12, 9 и 6 Мбит/с
- IEEE 802.11n: от 6,5 до 300 Мбит/с
- IEEE 802.11ac (Draft): от 6,5 до 1300 Мбит/с

# **Тип антенны**

• Четыре внутренние антенны (две антенны для работы в диапазоне частот 2,4 ГГц, две антенны для работы в диапазоне частот 5 ГГц)

#### **Защита беспроводной сети**

1000 - Exercises of the materials (2.4 TTu).<br>
1000 - Exercises (2.4 TTu):<br>
1000 - Exercises (3.1 TTu):<br>
1000 - Exercises (5.1 Tu):<br>
1000 - Exercises (5.1 Tu):<br>
1000 - Exercises (6.1 Tu):<br>
1000 - Exercises (6.1 Tu):<br>
1000 • 64/128-битное шифрование WEP, WPA/ WPA2-Personal, WPA/WPA2-Enterprise, WPS (PIN и PBC)

#### **Сертификаты**

- FCC, CE, C-Tick.
- CSA International
- Wi-Fi / WPS
- DI NA
- IPv6 Ready
- WIN 8
- CCC

#### **Размеры и вес**

- 93 x 116 x 145 мм
- 330 г

# Техническая поддержка

Обновления программного обеспечения и документация доступны на Интернет-сайте D-Link. D-Link предоставляет бесплатную поддержку для клиентов в течение гарантийного срока. Клиенты могут обратиться в группу технической поддержки D-Link по телефону или через Интернет.

### **Техническая поддержка D-Link:**

8-800-700-5465

### **Техническая поддержка через Интернет:**

http://www.dlink.ru e-mail: support@dlink.ru

### Офисы

#### **Россия**

129626 г. Москва Графский пер., 14 Тел.: +7 (495) 744-0099

#### **Украина**

04080 г. Киев , ул. Межигорская, 87-А, офис 18 Тел.: +38 (044) 545-64-40 E-mail: kiev@dlink.ru

### **Беларусь**

220114, г. Минск, проспект Независимости, 169 , БЦ "XXI Век" Тел.: +375(17) 218-13-65 E-mail: minsk@dlink.ru

### **Казахстан**

050008, г. Алматы, ул. Курмангазы, 143 (уг. Муканова) Tел./факс: +7 727 378-55-90 E-mail: almaty@dlink.ru

### **Армения**

0038, г. Ереван, ул. Абеляна, 6/1, 4 этаж Тел./Факс: + 374 (10) 398-667 E-mail: erevan@dlink.ru

**Грузия** Тел./Факс: +995 (593) 98-3210

### **Lietuva**

09120, Vilnius, Žirmūnų 139-303 Tel./faks. +370 (5) 236-3629 E-mail: info@dlink.lt

### **Eesti**

Mustamae 55-314 10621, Tallinn Tel +372 613 9771 e-mail: info@dlink.ee

### **Latvija**

**Техническая поддержка D-Link:**<br>
8-800-700-5465<br> **Техническая поддержка через Интернет:**<br>
1 РУЗМИ в Сели Сели Грузия<br>
de-mail: support@dlink.ru<br>
c-mail: support@dlink.ru<br>
DODVIC bl<br>
Poccurs<br>
Texnic support@dlink.ru<br>
Texni Mazā nometņu 45/53 (ieeja no Nāras ielas) LV-1002, Rīga Tel.:+371 7 618-703 Fax: +371 7 618-706 e-pasts: info@dlink.lv

# **CONTENIDO DEL EMPAQUE**

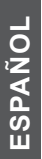

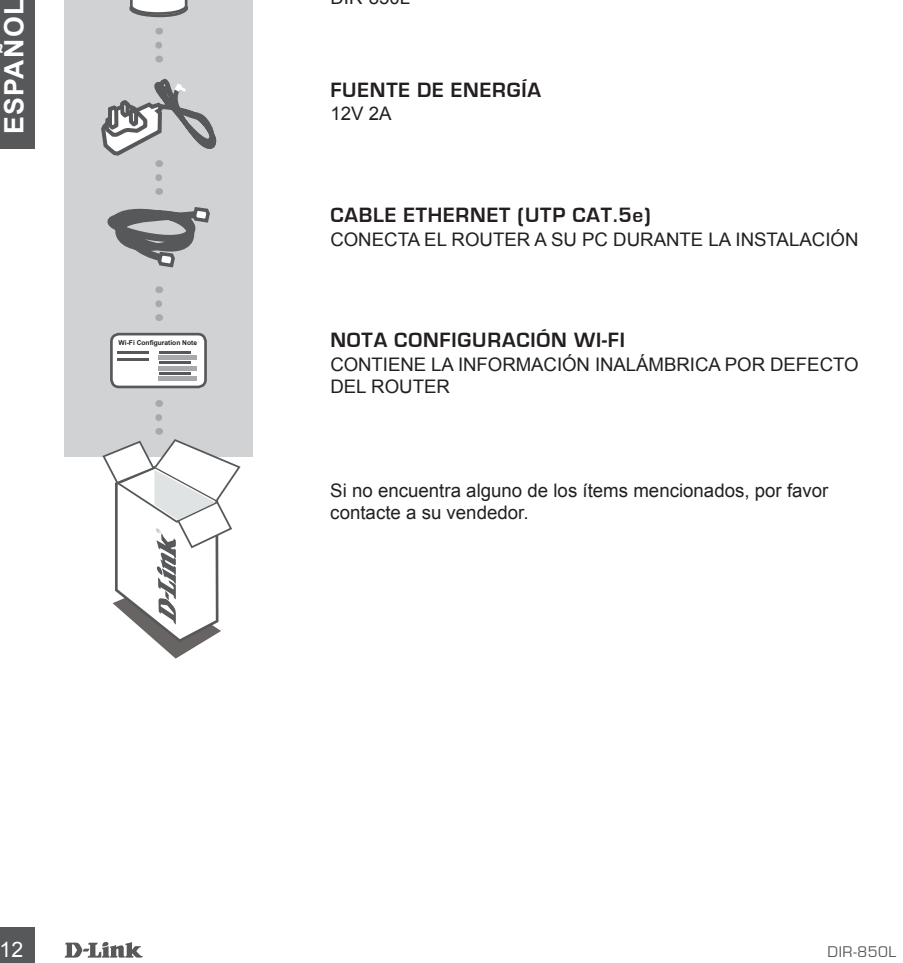

 $\circ$ 

**Wireless AC1200 Dual Band Gigabit Cloud Router** DIR-850L

**FUENTE DE ENERGÍA** 12V 2A

**CABLE ETHERNET (UTP CAT.5e)** CONECTA EL ROUTER A SU PC DURANTE LA INSTALACIÓN

#### **NOTA CONFIGURACIÓN WI-FI**

CONTIENE LA INFORMACIÓN INALÁMBRICA POR DEFECTO DEL ROUTER

Si no encuentra alguno de los ítems mencionados, por favor contacte a su vendedor.

# **INSTALACIÓN DEL PRODUCTO**

# CONFIGURACIÓN BASADA EN WEB

**Con el fin de utilizar todas las funciones de este router, debe registrarse en mydlinkTM.**  Simplemente siga los pasos al final del Asistente de Configuración, durante la instalación, para registrar el producto en su cuenta de mydlink™.

**NOTA:** Una vez completado el registro en mydlink™, el router tiene las conexiones PPPoE, L2TP, PPTP como predeterminadas y serán definidas como Always On (Siempre Conectado). Si su ISP hace cambios, usted puede elegir manualmente Dial On Demand como su configuración predeterminada.

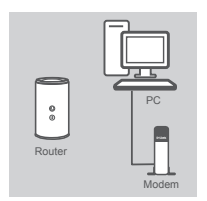

#### **PASO 1**

Coloque el router cerca de su módem y el computador que ya está en línea. Coloque el router en una zona abierta de su área de trabajo para una mejor cobertura inalámbrica.

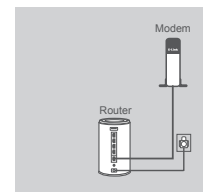

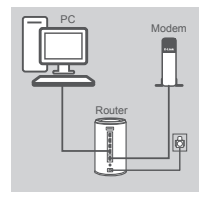

#### **PASO 2**

Desconecte el cable Ethernet de su módem que está conectado a su computador. Conéctelo al puerto con el nombre INTERNET en el router.

Conecte el adaptador de energía incluido en el puerto de energía enla parte posterior del router y luego enchufe en una toma de corriente o protector contra sobrevoltaje. Verifique que el indicador de energía está encendido.

#### **PASO 3**

Conecte un extremo del cable Ethernet en el LAN puerto en la parte posterior del router. Conecte el otro extremo de este cable al puerto Ethernet en su computador.

Como alternativa, puede conectar al router a través de Wi-Fi. Vaya a la configuración de su computador o dispositivo móvil Wi-Fi. Seleccione la red que está impresa en la Nota de Configuración Wi-Fi incluida (por ejemplo: **dlink-a8fa**), a continuación, introduzca la contraseña de Wi-Fi también impresa en la Nota de Configuración Wi-Fi (Ej: **akbdj19368**).

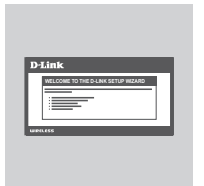

#### **PASO 4**

**PASO 1**<br>
Coloque el router cerca de su módem y el computador que ya está en<br>
linea. Coloque el router en una zona abierta de su área de trabajo<br>
para una mejor cobertura inatámbrica.<br>
PASO 2<br>
Despondente el cable Elhemet Desde el computador que está conectado al router, abra un navegador web. Si no se dirige automáticamente a la página Asistente de Configuración D-Link, escriba **http://dlinkrouter.local** en la barra de direcciones. Siga las instrucciones en pantalla para configurar el router D-Link. Si desea configurar el router de forma manual, utilice **Admin** como nombre de usuario y deje la contraseña en blanco.

El manual completo del producto está disponible en el desde el sitio web de D-Link.

# **SOLUCIÓN DE PROBLEMAS**

### PROBLEMAS DE INSTALACIÓN Y CONFIGURACIÓN

#### **1. ¿CÓMO CONFIGURO MANUALMENTE MI ROUTER DIR-850L?**

- Conecte su PC al router mediante un cable Ethernet.
- Abra el navegador web e introduzca la dirección **http://dlinkrouter.local**
- El nombre de usuario predeterminado es Admin. La contraseña por defecto debe quedar en blanco (dejar este cuadro vacío).
- Si ha cambiado la contraseña y no lo recuerda, tendrá que reiniciar el dispositivo para establecer la contraseña por defecto.

#### **2. ¿CÓMO PUEDO RESTABLECER MI ROUTER DIR-850L A LOS VALORES POR DEFECTO DE FÁBRICA?**

- Asegúrese de que el dispositivo está encendido.
- Mantenga pulsado el botón de reset en la parte posterior del dispositivo durante 5 segundos.  **Nota:** Al restablecer el producto a fábrica, se borrará la configuración actual. Para volver a ajustar la configuración, inicie sesión en el router como se indica en la pregunta 1, a continuación, ejecute el Asistente de Configuración

#### **3. ¿CÓMO PUEDO AÑADIR UN NUEVO CLIENTE INALÁMBRICO O PC SI HE OLVIDADO MI NOMBRE DE RED INALÁMBRICA (SSID) O CLAVE DE CIFRADO INALÁMBRICO?**

- Por cada PC que necesita conectar con el router de forma inalámbrica, tendrá que asegurarse de que utiliza el Nombre correcto de la Red Inalámbrica (SSID) y la clave de cifrado.
- Utilice la interfaz de usuario basada en web (como se describe en la pregunta 1) para comprobar o elegir la configuración inalámbrica.
- Asegúrese de anotar estos valores para que pueda ingresarlos en cada PC que desee conectar inalámbricamente. Va a encontrar un espacio especial en la parte posterior de este documento para escribir esta información importante para el futuro.

#### **4. ¿POR QUÉ NO PUEDO CONSEGUIR UNA CONEXIÓN A INTERNET?**

- Para usuarios ADSL por favor contáctese con su ISP para asegurarse que el servicio está habilitado/conectado por su ISP y que su nombre de usuario ISP y contraseña son correctos.

#### **5. ¿POR QUÉ NO PUEDO REGISTRAR MI DISPOSITIVO CON mydlink™?**

2. CCOMO PUEDO RESTABLECER MI ROUTER DIR-850L A LOS VALORES POR DEFECTO<br>
DE FÁBRICA?<br>
Assignmente de que el dispositivo está encendido.<br>
Anos Valencia de que el dispositivo está encendido.<br>
Monte Ali establecer el producto - Si experimenta problemas de registro de este router con su cuenta mydlink™, trate de realizar un reinicio por hardware mediante el uso de un clip de papel, pulse y mantenga presionado el botón de reset durante 5 segundos, mientras que el router está encendido. Esto puede ser necesario si usted compró una caja abierta o unidad revendida.

## SOPORTE TÉCNICO

Usted puede encontrar actualizaciones de softwares o firmwares y documentación para usuarios a través de nuestro sitio www.dlinkla.com

#### **SOPORTE TÉCNICO PARA USUARIOS EN LATINO AMERICA**

Soporte técnico a través de los siguientes teléfonos de D-Link

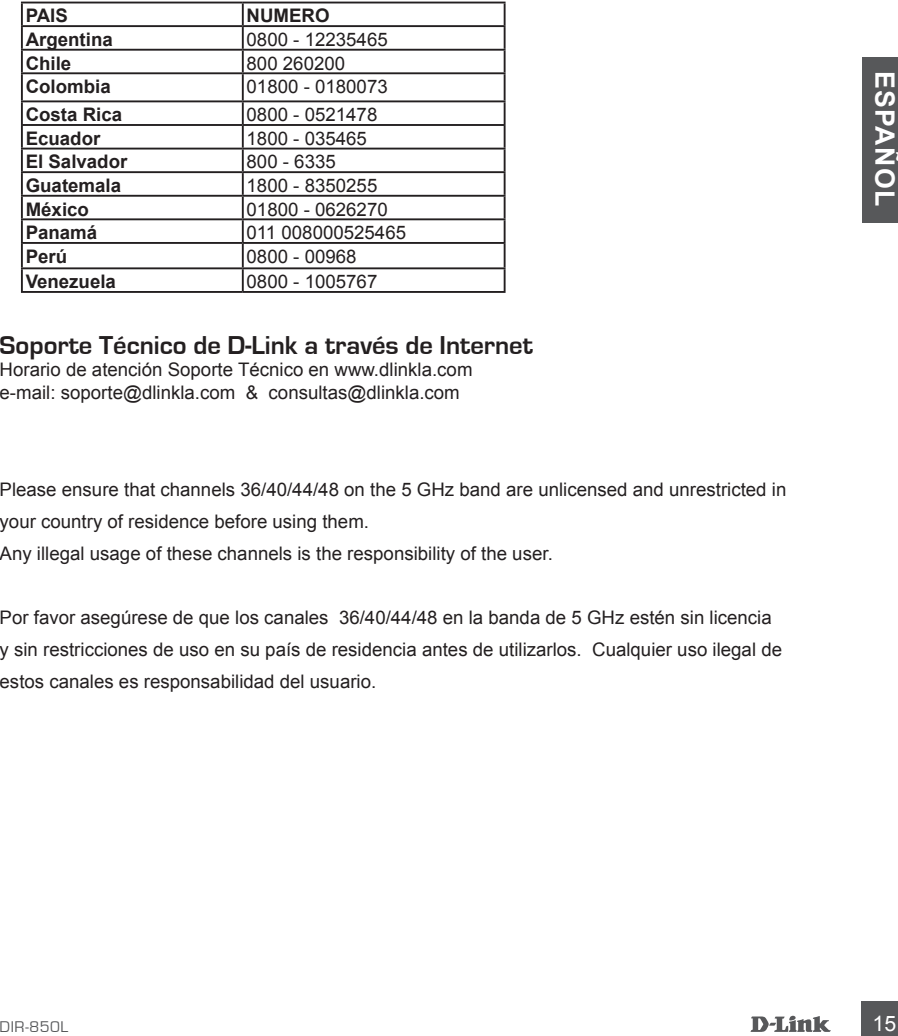

#### **Soporte Técnico de D-Link a través de Internet**

Horario de atención Soporte Técnico en www.dlinkla.com e-mail: soporte@dlinkla.com & consultas@dlinkla.com

Please ensure that channels 36/40/44/48 on the 5 GHz band are unlicensed and unrestricted in your country of residence before using them.

Any illegal usage of these channels is the responsibility of the user.

Por favor asegúrese de que los canales 36/40/44/48 en la banda de 5 GHz estén sin licencia y sin restricciones de uso en su país de residencia antes de utilizarlos. Cualquier uso ilegal de estos canales es responsabilidad del usuario.

# **CONTEÚDO da EMBALAGEM**

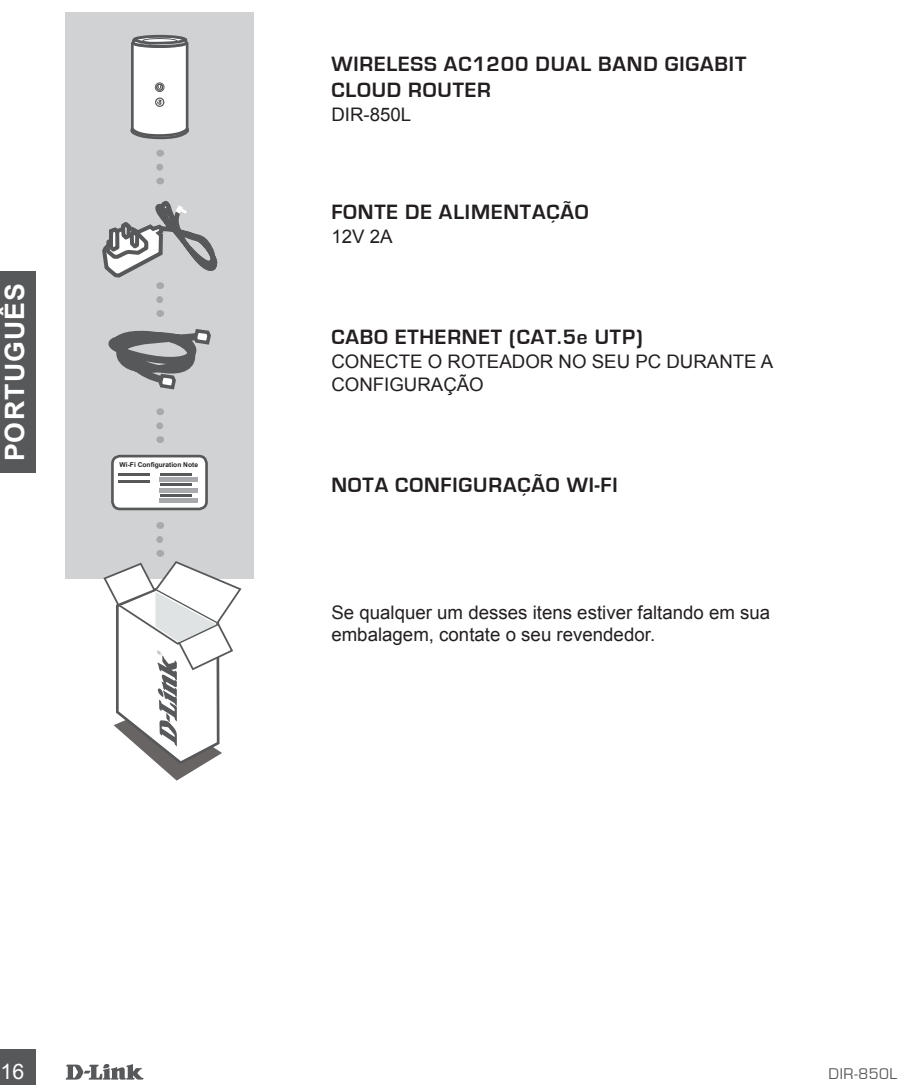

**Wireless AC1200 Dual Band Gigabit Cloud Router** DIR-850L

**FONTE DE ALIMENTAÇÃO** 12V 2A

**CABO ETHERNET (CAT.5e UTP)** CONECTE O ROTEADOR NO SEU PC DURANTE A **CONFIGURAÇÃO** 

#### **NOTA CONFIGURAÇÃO WI-FI**

Se qualquer um desses itens estiver faltando em sua embalagem, contate o seu revendedor.

# **CONFIGURAÇÃO DO PRODUTO**

# Configuração via navegador WEB

Para utilizar todas as funções desse roteador, você deve registrá-lo no portal mydlink<sup>™</sup>.

Basta seguir os passos até o final do assistente de configuração durante a instalação, para registrar o produto em sua conta mydlink $TM$ .

NOTA: Após o registro no mydlink<sup>™</sup> for concluído, a conexão padrão do seu roteador, PPPoE, L2TP ou PPTP será definido como Always On (sempre conectado). Caso você queira alterar a configuração, você pode escolher manualmente a opção Dial On Demand (discar sobre demanda) como sua configuração padrão

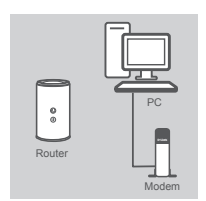

#### **passo 1**

**passo 2**

Posicione seu router perto do seu modem e do computador que já está conectado. Coloque este roteador em uma área aberta em seu ambiente, para uma melhor cobertura da rede sem fio.

Desconecte o cabo Ethernet do seu modem que está conectado ao computador. Ligue-o na porta INTERNET identificada no roteador. Conecte a fonte de alimentação fornecida na porta de alimentação do roteador, que está localizada na parte de trás do roteador e depois conecte a uma tomada ou estabilizador. Verifique se a luz de energia

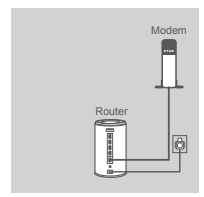

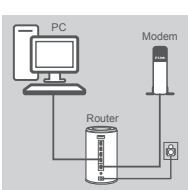

#### **passo 3**

está acessa.

Conecte uma extremidade do cabo Ethernet na LAN porta na parte de trás do roteador. Conecte a outra extremidade deste cabo à porta Ethernet no do seu computador.

Você pode também se conectar ao roteador por meio da rede sem fio. Vá para as configurações do seu computador ou dispositivo móvel Wi-Fi. Selecione a rede que está impresso na etiqueta de configuração WIFI que está incluso na embalagem (ex: **dlink-a8fa**), digite também a senha Wi-Fi que está impressa na etiqueta de configuração Wi-Fi (ex: **akbdj19368**).

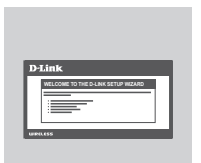

#### **passo 4**

**Example 198860 2**<br>
Describerend do seu modem que está conecidad ao<br>
Describerend do seu modem que está conecidad ao<br>
Conecte a fonte de alimentação fornecida na porta de alimentação do<br>
Conecte a fonte de alimentação forn A partir do computador que você conectou no roteador, abra um navegador web. Se você não for automaticamente direcionado à página do Assistente D-Link de Configuração, digite **http://dlinkrouter.local**  na barra de endereços. Siga as instruções na tela para configurar o roteador D-Link. Se você deseja configurar seu roteador manualmente, use Administrador como seu nome de usuário e deixe a senha em branco.

O manual completo do produto, está disponível no site da D-Link.

# **RESOLUÇÃO DE PROBLEMAS**

### Configuração e problemas de instalação

#### **1. COMO CONFIGURAR O MEU ROUTEADOR DIR-850L manualmente?**

- Ligue o PC ao roteador usando um cabo Ethernet.
- Abra um navegador web e digite o endereço **http://dlinkrouter.local**
- O nome de usuário padrão é 'admin'. A senha padrão é'' (deixe o campo em branco).
- Se você tiver alterado a senha e não se lembra, você precisará reconfigurar o roteador, para configurar a senha novamente para'' (deixe o campo em branco).

#### **2. Como faço para redefinir MEU ROUTEADOR DIR-850L as configurações de fábrica?**

- Verifique se o roteador está ligado.
- Pressione e segure o botão reset na parte inferior do dispositivo durante 5 segundos. **Nota:** Reiniciar o roteador para o padrão de fábrica vai apagar as configurações atuais. Para voltar a configurar as definições, faça o login no roteador conforme descrito na questão 1 e então execute o Assistente de Configuração.

#### **3. Como faço para adicionar um novo cliente WIRELESS OU PC se esqueci MEU NOME DE REDE WIRELESS (SSID) ou a Chave de Criptografia Wireless?**

- Para cada PC que precisa se conectar ao roteador sem fio, você vai precisar usar o nome correto de rede sem fio (SSID) e a chave de criptografia.
- Use a interface de usuário web (como descrito na questão 1 acima) para escolher as suas configurações sem fio.
- Certifique-se de escrever essas configurações em algum lugar, para que você possa inseri-los em cada PC que estará na rede sem fio. Você vai encontrar uma área dedicada no verso deste documento para anotar esta importante informação para uso futuro.

#### **4. Porque eu não consigo obter uma conexão com a INTERNET?**

- Para usuários ADSL, contacte o seu ISP (provedor de serviço de Internet) para se certificar de que o serviço foi ativado / conectado pelo seu ISP e que seu nome de usuário e senha do ISP está correto.

#### **5. Por que não posso registrar meu roteador no portal mydlinktm?**

3. COMO FACO PARA ADICIONAR UM NOVO CLIENTE WIRELESS OU PC SE ESQUECI<br>
MEU NOME DE REDE WIRELESS (SISID) OU A CHAVE DE CRIPTOGRAFIA WIRELESS?<br>
- Para cada PC que precisa se conectar ao roteador sem fo, você vai precisar wa - Se você tiver problemas registrando este roteador com sua conta mydlink™, tente resetar o roteador usando um clipe de papel desdobrado, para pressionar e segurar o botão de reset por 5 segundos, enquanto o roteador está ligado. Isso pode ser necessário se você comprou uma caixa aberta ou já configurou o roteador anteriormente.

### Suporte Técnico

Caso tenha dúvidas na instalação do produto, entre em contato com o Suporte Técnico D-Link.

Acesse o site: **www.dlink.com.br/suporte**

# 包裝內容物

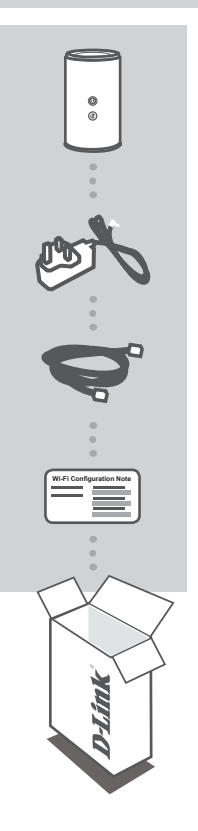

#### **Wireless AC1200 Dual Band Gigabit Cloud Router** DIR-850L

電源供應器 12V 2A

網路線(CAT.5e UTP) 連接雲路由到您的電腦

WI-FI設定注意事項 包含雲路由預設無線資訊

若有內容物遺漏,請儘快聯絡您購買的經銷商。

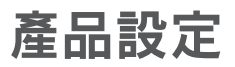

# 網頁瀏覽器設定

為使用此雲路由所有完整功能,請您必須至mydlinkTM註冊。 根據下列簡單幾個步驟即可在安裝精靈設定時完成產品的mydlinkTM帳號註冊。

注意:一旦完成mydlink™註冊且可透過本設備連上網際網路後,您的雲路由設備預設網際網路連線 (PPPoE/L2TP/PPTP)將設定為持續保持連線不會中斷,如果您的寬頻服務業者(ISP)是採取實際使用流量 收費,您可以手動修改將連線模式改選擇為"有需求時才連線"(Dial On Demand)為預設值。月費不限制 使用流量則不需修改。

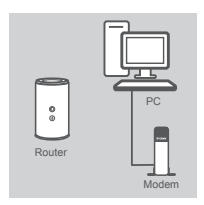

#### 步驟 1

將您的雲路由擺設在靠近您的數據機和已上線的電腦,並放在一個阻 隔物較少的位置來來讓無線訊號有較佳的涵蓋範圍。

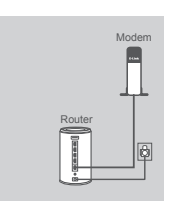

#### 步驟 2

請將數據機與電腦之間的網路線拔除,並將此網路線接在雲路由背面 的INTERNET埠,使雲路由器直接連接至您的電腦。

將電源供應器連接到雲路由後面的電源孔,並將電源供應器連接到牆 上的電源插座,請確認電源燈亮起。

中

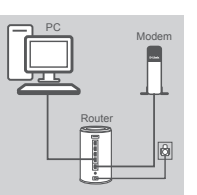

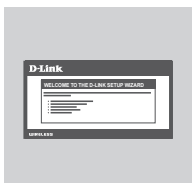

#### 步驟 3

請將一條網路線連接到雲路由後面的LAN網路孔,再將網路線的另一 頭連接到您的電腦網路埠。

您現在可以透過無線連線至雲路由,請至您的電腦或是手持裝置進行 無線設定。請選擇網路並依據無線設定資訊卡(ex: dlink-a8fa)並且輸 入無線密碼(ex: akbdj19368).

#### 步驟 4

從您的電腦開啟網頁瀏覽器連線到雲路由,如果您沒有自動直接開啟 D-Link設定安裝精靈頁面,請於網頁瀏覽器中輸入http://dlinkrouter.local 根據畫面只是開始進行D-Link雲路由設定。如果您希望手動設定雲路 由,請使用帳號Admin預設密碼為空白(請勿輸入任何字元)來登入雲 路由。

請至D-Link官網下載產品手冊。

# 故障排除

# 安裝與設定問題

- 1. 我該如何手動設定我的DIR-850L ?
	- 請使用網路線將您的電腦與雲路由直接連接。
	- 開啟網頁瀏覽器並在網址內輸入http://dlinkrouter.local
	- 預設的使用者名稱為admin,預設無密碼(將欄位留成空白)。
	- 若您已忘記之前更改過的密碼,您可以將雲路由回復成原廠預設值來將密碼清除。
- 2. 如何將DIR-850L回復成原廠預設值?
	- 確認路由器已接上電源且電源指示燈已亮起。
	- 用迴紋針等細物插入路由器背面的reset孔約5秒。 注意:將雲路由回復成原廠預設值將會將目前的設定全部清除,可依照問題1的內容來登入雲路 由,執行設定精靈來重新設定。
- 3. 若已忘記無線網路名稱(SSID) 或無線網路金鑰時,新的無線裝置或電腦該如何連上? - 每一個想要透過無線連線的裝置,需確認連線時是使用正確的無線網路名稱(SSID)和網路金鑰。
	- 利用網頁介面進入DIR-850L的設定畫面(依問題1的回答內容)來查看或設定您的無線網路。
	- 請確認您已經將無線相關的設定記下,讓您未來可以在新的裝置內使用這些資料來使用無線網 路。
- 4. 為何我無法連通網際網路?
	- 若您是Cable寬頻使用者,請確認在設定精靈的執行過程中已點選複製MAC位址的按鈕(或已手動 輸入MAC位址),並請確認網路服務可正常使用。
	- 若您是xDSL使用者,請確認網路服務可以正常使用,且輸入的連線使用者名稱和密碼是正確的。
	- 若您是固定IP使用者,請確認網路服務可以正常使用,且輸入的IP位址資料是正確的。
- 5. 為什麼不能將設備註冊mvdlink<sup>™</sup>帳號?
	- 如果您設備曾經被註冊過mydIink™帳號,請將雲路由硬體回復原廠預設值,用迴紋針等細物插入 雲路由背面的reset孔約5秒,當雲路由電源亮起即回復原廠預設值。

### D-Link 友訊科技 台灣分公司 技術支援資訊

如果您還有任何本使用手冊無法協助您解決的產品相關問題,台灣地區用戶可以透過我 們的網站、電子郵件或電話等方式與D-Link台灣地區技術支援工程師聯絡。

#### **D-Link** 免付費技術諮詢專線

0800-002-615 手機付費電話 (02)6600-0123#8715 服務時間:调一至调五,早上9:00到晚上9:00 (不含周六、日及國定假日) 網 站:http://www.dlink.com.tw 電子郵件:dssqa\_service@dlink.com.tw

# 如果您是台灣地區以外的用戶,請參考D-Link網站,全球各地分公司 的聯絡資訊以取得相關支援服務。

產品保固期限、台灣區維修據點查詢,請參考以下網頁說明: http://www.dlink.com.tw

產品維修:

使用者可直接送至全省聯強直營維修站或請洽您的原購買經銷商。

#### 注意!

依據 低功率電波輻射性電機管理辦法

第十二條 : 經型式認證合格之低功率射頻電機,非經許可,公司、商號或使用 者均不得擅自變更頻率、加大功率或變更原設計之特性及功能。

第十四條 : 低功率射頻電機之使用不得影響飛航安全及干擾合法通信;經發現 有干擾現象時,應立即停用,並改善至無干擾時方得繼續使用。

前項合法通信,指依電信規定作業之無線電信。低功率射頻電機須忍受合法通 信或工業、科學及醫療用電波輻射性電機設備之干擾。

在5.25-5.35秭赫頻帶內操作之無線資訊傳輸設備,限於室內使用

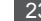

# **ISI KEMASAN**

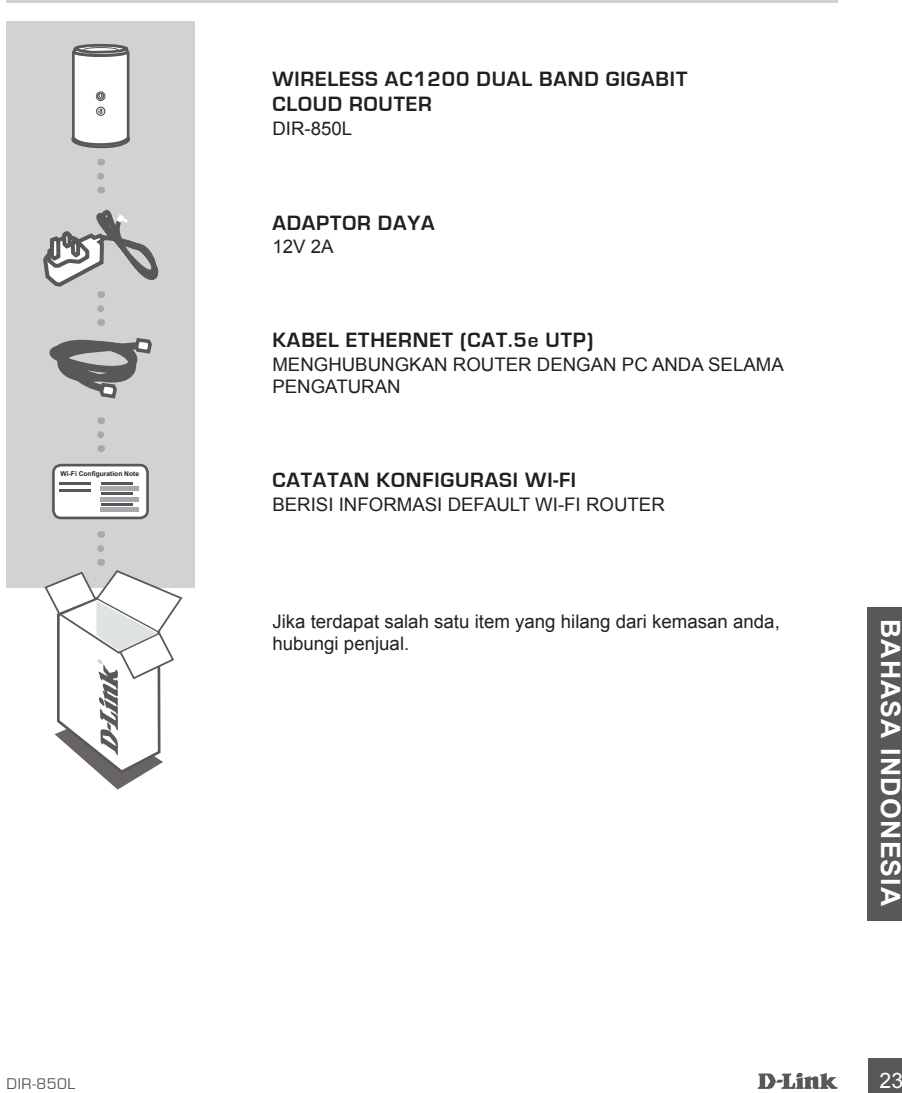

#### **Wireless AC1200 Dual Band Gigabit Cloud Router** DIR-850L

#### **ADAPTOR DAYA** 12V 2A

**KABEL ETHERNET (CAT.5e UTP)** MENGHUBUNGKAN ROUTER DENGAN PC ANDA SELAMA PENGATURAN

#### **CATATAN KONFIGURASI WI-FI**  BERISI INFORMASI DEFAULT WI-FI ROUTER

Jika terdapat salah satu item yang hilang dari kemasan anda, hubungi penjual.

# **PENGATURAN PRODUK**

# PENGATURAN DENGAN DASAR WEB BROWSER

**Untuk dapat menggunakan semua fungsi dari router ini, anda harus mendaftar ke mydlinkTM.**  Cukup ikuti langkah-langkah pada bagian akhir "Setup Wizard" selama instalasi untuk mendaftarkan produk anda ke account mydlink™ anda.

CATATAN: Setelah registrasi mydlink™ selesai dilakukan, koneksi PPPoE, L2TP, PPTP anda akan di set menjadi "Always On". Bila ISP anda membebankan anda biaya untuk penggunaannya, maka anda dapat secara manual memilih opsi "Dial On Demand" menjadi koneksi anda.

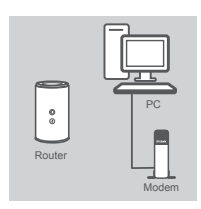

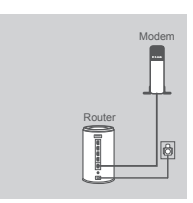

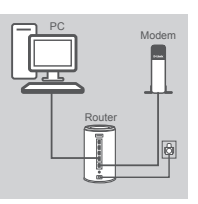

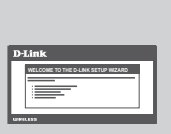

#### **Langkah 1**

Posisikan router anda dekat dengan modem dan komputer yang sudah online. Tempatkan router ini di daerah terbuka dekat area kerja yang dimaksudkan untuk jangkauan nirkabel yang lebih baik.

#### **Langkah 2**

Cabut kabel Ethernet dari modem yang terhubung ke komputer anda. Hubungkan kabel tersebut ke port yang berlabel INTERNET pada router.

Hubungkan adaptor daya yang disediakan ke port daya di belakang router dan kemudian pasang ke stopkontak. Pastikan lampu daya menyala.

#### **Langkah 3**

Pasang salah satu ujung kabel Ethernet yang disertakan ke port berwarna LAN pelabuhan di bagian belakang router.Masukkan ujung lainnya dari kabel ini ke port Ethernet pada komputer anda.

Atau, anda juga dapat terhubung ke router melalui Wi-Fi. Buka pegaturan Wi-Fi dari komputer atau perangkat mobile anda. Pilih jaringan yang tercatat pada "Wi-Fi Configuration Note" (mis: **dlink-a8fa**), kemudian masukkan password Wi-Fi yang juga tercatat pada "Wi-Fi Configuration Note" (mis: **akbdj19368**).

#### **Langkah 4**

aninya dari kabel ini ke port Ethernet pada komputer anda.<br>
24 DIR-850L **BAHASA INCREDITED ANING ANITS CONTINUES**<br>
Pegaturan Wi-Fi dari komputer atau persankt mobile anda. Pilih jaringan yang tercatat pada "Wi-Fi Configura Buka web browser dari komputer anda yang terhubung ke router. Jika anda tidak secara otomatis diarahkan ke halaman D-Link Setup Wizard, buka **http://dlinkrouter.local** di address bar. Ikuti petunjuk pada layar untuk mengkonfigurasi router D-Link anda. Jika Anda ingin mengkonfigurasi router anda secara manual, gunakan **admin** sebagai username dan kosongkan password.

Untuk panduan produk lengkap, silahkan lihat situs web D-Link.

# **PENANGANAN MASALAH**

### MASALAH PENGATURAN DAN KONFIGURASI

#### **1. BAGAIMANA CARA MENGKONFIGURASI ROUTER DIR-850L SECARA MANUAL?**

- Hubungkan PC anda ke router dengan menggunakan kabel Ethernet.
- Buka web browser dan masukkan alamat **http://dlinkrouter.local**
- Username bawaan adalah 'Admin'. Password dibiarkan kosong.
- Jika anda sudah mengubah password dan tidak dapat mengingatnya, anda perlu me-reset ulang router untuk mengubah password kembali menjadi kosong.

#### **2. BAGAIMANA CARA MERESET ROUTER DIR-850L SAYA UNTUK MENGEMBALIKAN KE PENGATURAN PABRIK?**

- Pastikan router dinyalakan.
- Tekan dan tahan tombol reset di bagian bawah perangkat selama 5 detik.

 **Catatan:** dengan melakukan reset ke pengaturan awal pabrik akan menghapus konfigurasi yang ada. Untuk kembali mengkonfigurasi pengaturan Anda, login ke router seperti pada pertanyaan 1, kemudian jalankan Setup Wizard.

#### **3. BAGAIMANA MENAMBAH KLIEN NIRKABEL BARU JIKA SAYA LUPA NAMA JARINGAN NIRKABEL (SSID) ATAU ENKRIPSINYA?**

- Setiap PC yang ingin terhubung ke router nirkabel, harus menggunakan Nama Jaringan Nirkabel (SSID) dan kunci enkripsi yang benar.
- Gunakan interface web based (seperti dijelaskan pada pertanyaan 1 di atas) untuk memeriksa atau melakukan pengaturan nirkabel.
- Pastikan anda menuliskan pengaturan ini sehingga anda dapat memasukkan mereka ke dalam setiap PC yang terhubung secara nirkabel. Anda akan menemukan area khusus pada bagian belakang dokumen ini untuk menyimpan informasi penting ini untuk penggunaan masa depan.

#### **4. MENGAPA SAYA TIDAK MENDAPATKAN KONEKSI INTERNET?**

- Untuk pengguna ADSL, silahkan hubungi ISP anda untuk memastikan bahwa layanan telah diaktifkan / terhubung oleh ISP dan bahwa username dan password sudah benar.

#### **5. MENGAPA SAYA TIDAK BISA MENDAFTARKAN PERANGKAT SAYA DENGAN mydlinkTM?**

**5. MENGAPA SAYA TIDAK BISA MENDAFTARKAN PERANGKAT SAYA DENGAN mydlink<sup>tM</sup>?<br>
- Jika anda mengalami masalah dalam mendaftarkan router ini ke akun mydlink<sup>™</sup> anda, coba<br>
lakukan hard reset dengan menggunakan paper-clip teka** - Jika anda mengalami masalah dalam mendaftarkan router ini ke akun mydlink™ anda, coba lakukan hard reset dengan menggunakan paper-clip tekan terus tombol reset selama 5 detik saat router dinyalakan. Hal ini mungkin diperlukan jika anda membeli kotak yang terbuka atau unit yang dijual kembali.

# Dukungan Teknis

Update perangkat lunak dan dokumentasi pengguna dapat diperoleh pada situs web D-Link. Dukungan Teknis untuk pelanggan:

#### **Dukungan Teknis D-Link melalui telepon:**

Tel: +62-21-5731610

### **Dukungan Teknis D-Link melalui Internet:**

Email : support@dlink.co.id Website : http://support.dlink.co.id

# WIRELESS NETWORK REMINDER

Wireless Network Name (SSID)

Wireless Network Password

Ver. 1.01(DI)\_90x130 2014/04/18 6IR850LQML05G